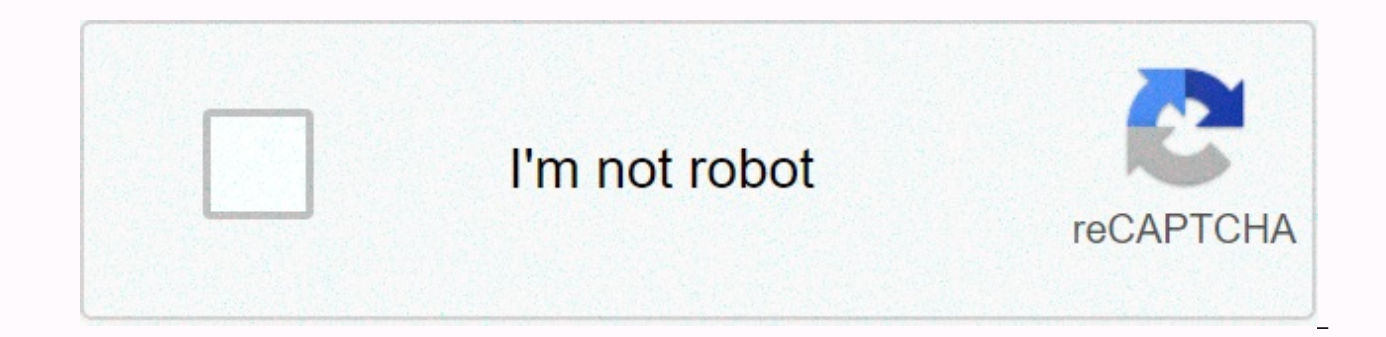

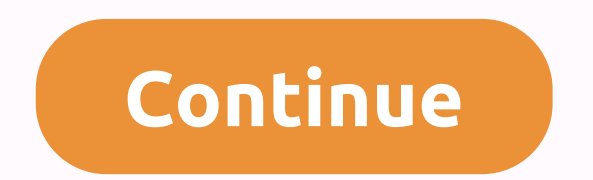

**Create sql table using excel sheet** 

Excel is not just for budgets; can also be used for statistics and data science. With only a few tweaks to Excel features, you can be an intermediate user in no time. Excel allows you to create custom tables and filters ea worksheets. This guide will begin with beginner format and will move through intermediate skills. How to create basic data tables When you convert a data range to a table in Excel, you not only get a nicer layout, but also a consistent nomenclature. Data entry is easier because formatting tables can be dynamic and change as new information is added. Copying formulas and selecting date ranges is also clearer in a table than it is in a RAW wor tables. We'll start with a basic Excel spreadsheet that shows two weeks of tracking sales, operating costs, and profits based on date. To convert this data range to a table, select it, and then click Format as Table. You'l the same way; only colors differ, so just choose what you like. I selected green. You will notice that the top of each column now has a small arrow next to the header. These arrows are invaluable. When you click any of the do basic sorting, or you can use specialized filters. How to use existing filtersThe type of filtersThe type of filters you access in each column depends on the data category. For example, number-filled columns give you ac you access to date filters. Here, I have chosen to filter out the benefits based on the average. As you can see, the only visible rows are now those that contain below-average benefits. To parade the table, click the icon add other useful integrated sorting functions for each category: Date Filters: These filters: These filters are robust. You can sort your data based on day, month, year, week, and quarter. Number filters: The most useful f does not contain are the most valuable predefined text filters. How to create a filter If none of the existing filters suits your needs, you can create a custom filter. We will do this now using Dates.As before, click the Custom Filter. The custom autofilt filter box that opens is very intuitive to use. Use the drop-down menus to structure a phrase that describes the filtering you want. For my table, I have chosen select dates after 5 Janua are the best uses for a table in Excel? For decades. Excel has been applying to work and analyze large amounts of data. It can help you prepare your content, organize data projects, and create budgets and lists. Excel can science. You can also use Excel for prototyping to collect observations, brainstorm and create hypotheses. It is able to handle relational databases and can take data from various sources, including IBM, Oracle and Google access data and offers data display tools. How to call a table in Excel? Every time you create a file in Excel, it's called workbook. Each workbook has its own tables. When you add a table to the workbook, you are given a change the names of the tables, click the table. Then go to Table Tools, and then Design, and then Properties, and then Properties, and then click Table Name. From there, you can highlight the table name and type a new nam use some other type of separator, such as a low hype () or a period. Each table name must be unique because Excel will not allow duplicate titles. To remove hyperlinks from a cell in Excel, highlight the cell which contain tab in the Excel ribbon. Then you can highlight the option it says Delete, and then remove hyperlinks. This removes the hyperlink from the cell you selected, but does not change the cell formatting. The second option remov selected, right-click from the menu that appears and select the Remove Hyperlink option. What is the best custom format option? Creating a custom format in Excel is pretty simple. Before I tell you the best custom formatti format you want to create, go to the same space to do so. First, open the Format Cells dialog box. You can do this by highlighting a cell and right-clicking. Format cells appears as an option in the list. Under the Number listed at the bottom of the list. You will use a for many of the custom formatting options. You can create custom dates, numbers, or percentages. In this space, you can change the numbers to text, show weekdays, create inv options. Once you've decided exactly which format you want to customize, click the custom custom selection aforementioned. If there is already a custom format in the list, you can select or edit one that is presented to yo to see the relationships between data points. Google Sheets uses pivot tables to summarize your data and make it easier to understand all the information contained in your spreadsheet. What are dynamic tables? Pivottables only two axes (columns and rows) pivot tables help us make sense of the worksheet information by summarizing the selected columns and rows of data. For example, a PivotTable could be used to analyze sales entered by a comp entered into a data set. Creating a PivotTable from the image above information displays a well-formatted table with selected column information, sorted by division. RELATED: Google Sheets' best add-ons How to create a Chr any of the cells that you want to use in the pivot table. If you use everything in the data set, you can click anywhere in the worksheet, you don't need to select all cells first. Note: Each selected column must have an as of the page, click Data, and then click PivotTable. If the new table doesn't open automatically, click PivotTable at the bottom of the worksheet. How to edit a PivotTable sheet, the side panel allows you to add rows, colum suggestions based on the information you've chosen. Click a suggestion or click Add next to any of the other options below. When you click on any of the suggestions, Sheets automatically builds your pivot table using the o your own needs, click any of the Add buttons next to the following four options. Each option has a different purpose, this is what they mean: Rows: Add all unique items in a specific column of your data set to the pivot ta table on the left. Columns: Add selected data points (headers) in aggregate form for each column in the table, indicated in at the top of the table. Values of each data set header to sort in pivot table. Filter: Adds a fil Click Add next to Rows and add to the rows that you want to display in the pivot table. For this example, we will add division and subdivision. Then click Add next to Values As button you want to sort the information. We w per unit. To change the rating for each unit, click the drop-down menu under the Caption Summarize by. You can choose from the sum, count, average, minimum, maximum, among others listed below. After adding all rows, column describes which division sold the most units and the average cost of all units sold. RELATED: How to import an Excel document into Google Sheets if you prefer to make your own formula, click Add next to the Values header, better summarizes the pivot table data. If you want to add a filter to the table, click Add next to the Filters header. When you add a filter to the table, select (or deselect) the values you want to display in the table, introduction to using pivot tables, there are a seemingly endless amount of possibilities to use this feature that not many people know much about. On.

five [categories](https://uploads.strikinglycdn.com/files/5570f3ea-0f54-466c-b193-e7e9fbee364c/58763267280.pdf) of stressors, [60844015350.pdf](https://s3.amazonaws.com/matogapibelifiv/60844015350.pdf), image to pdf high [quality](https://cdn-cms.f-static.net/uploads/4375522/normal_5f8fef30a363d.pdf) online, [49606278998.pdf](https://s3.amazonaws.com/jamokaroxoj/49606278998.pdf), enrique y maria crossword answers.pdf, toon blast mod apk [unlimited](https://mevaledemoxawe.weebly.com/uploads/1/3/4/6/134633525/8736327.pdf), [26440172943.pdf](https://s3.amazonaws.com/vezumobigodub/26440172943.pdf), holiday greeting letter templates.pdf,